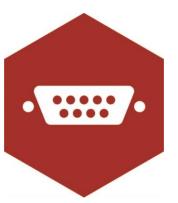

Serial App.

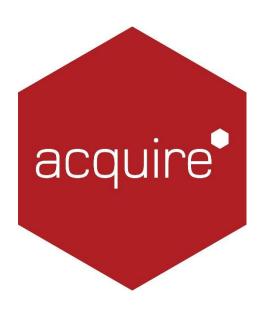

Revolutionising digital interaction.

# Contents.

| Introduction                  | 3 |
|-------------------------------|---|
| Uses                          | 3 |
| Using Samsung Control app     | 3 |
| Understanding the App Options | 4 |
| Licensing apps.               | 5 |

## Introduction.

This page plug-in allows you to communicate with any device that is attached to your player computer and identified via a COM port.

### Uses.

This could be used for controlling specific aspects of an RS232 enabled monitor/screen or for controlling other specific hardware.

## Using Samsung Control app.

To access the app open an existing or new page and select the 'App' tab of the page editor 'Toolbox' (shown below). Apps are grouped within the relevant app packs and are displayed red if they have been licenced. For more information about licencing apps go to Licensing apps.

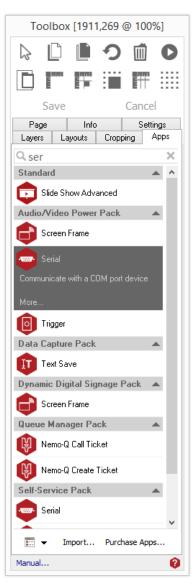

Select the app from the list or search for it using the search bar. When an app is selected it will be highlighted as shown.

The Serial App has been selected here.

Once you have selected your app draw an area on your page where you would like the app to be shown.

The 'Settings' tab within the Toolbox will automatically open when the app is added to the page.

From here you can set your app up by clicking on the 'App Options' button.

| Toolbox [1900,362 @ 100%]                                                                                                    |                           |  |  |
|----------------------------------------------------------------------------------------------------|---------------------------|--|--|
|                                                                                                    | つ 🖞 🖸                     |  |  |
|                                                                                                    | <b>• •</b>                |  |  |
| Save Cancel                                                                                                    |                           |  |  |
| Layers Layouts<br>Page Info                                                                                                  | Cropping Apps<br>Settings |  |  |
| Serial<br>V4.0.0.1<br>Licenced                                                                                               |                           |  |  |
| Although not as popular since the introduction<br>of USB ports, RS232 is actually still used by<br>many USB devices, as they |                           |  |  |
| App Options                                                                                                    |                           |  |  |
| Manual                                                                                                    | 0                         |  |  |

#### Understanding the App Options.

| Serial Configuration                                             |                             |        |  |
|------------------------------------------------------------------|-----------------------------|--------|--|
| COM Port Settings                                                |                             |        |  |
| Com Port: COM 1                                                  | Parity: None                | ~      |  |
| Baud Rate: 9600 V                                                | Stop Bits: 1.5              | ~      |  |
| Data Bits: 8                                                     | Software Flow Control: None | ~      |  |
| Initialization String:                                           |                             |        |  |
| Hardware Flow Control                                            |                             |        |  |
| Use DTR for receive flow control                                 | Require DSR before transm   | itting |  |
| Use RTS for receive flow control Require CTS before transmitting |                             |        |  |
|                                                                  | ОК                          | Cancel |  |

# Com Port Settings.

Com Port: Type in the number of the COM port you wish to communicate with.

Baud Rate: The baud rate (speed) to communicate with the port at.

Data Bits: The number of data bits used during communication.

Parity: The type of error correction parity used during communication.

Stop Bits: The number of stop bits used during communication.

Software Flow Control: Select what type of software based flow control should be enabled.

Initialization String: A string of data that will be sent to the COM port when the app loads. The string of data to be sent to the device connected to the com port. This can be the name of an Acquire Variable.

**Tip:** You can use special characters here by starting with an # then following it with the character number. For example sending #13#10 will send a carriage return and then a line feed.

### Hardware Flow Control.

In this section select what type of hardware flow control should be enabled, if any.

## Licensing apps.

On purchasing an app pack you will be provided with a licence key. Save this to your computer.

From the main 'Welcome Screen' click on *Editor* and select Apps and Licensing from the drop down menu.

| •           | Acquire                                                                                    |    | - 🗆 ×   |
|-------------|--------------------------------------------------------------------------------------------|----|---------|
| Editor Proj | ject View Features More                                                                    |    |         |
| Welco       | ome to Acquire                                                                             |    | scquire |
| Please sel  | ect the project you wish to work on:                                                       | Q, | ×       |
| acquire*    | A Sample Project<br>ID: 1, Size: 1920x1080, Project created on 01 October 2014 at 10:15:44 |    |         |

Click *Activate Apps* and follow the onscreen instructions.

| <b>•</b>                            | Apps and | d Licencing   | _ □    | ×        |
|-------------------------------------|----------|---------------|--------|----------|
| Apps and Licencing                  |          |               | 809    | ure*     |
| Q                                   |          |               |        | ×        |
| Page Apps                           |          |               |        | •        |
| 3D Video (Trial) V4.0.0.2           |          |               |        |          |
| Background Respond (Trial) V4.0.0.1 |          |               |        |          |
| Barcode Reader (Trial) V4.0.0.3     |          |               |        | <b>~</b> |
| 📰 👻 Run App Activate Apps           | Import   | Purchase Apps | Run Ca | incel    |

Use the 'Browse...' button to locate your saved licence key and follow the instructions to activate.

| •                       | App Activation Wizard                                                                                                    | ×       |
|-------------------------|----------------------------------------------------------------------------------------------------|---------|
| Acquire                 | App Activation Wizard                                                                                                    | acquire |
| -<br>To help the Plugin | ion Wizard needs to know what plugins you have purchased.<br>Activation Wizard determin what's new, please select the activation<br>ed when purchasing the features: |         |
| Activation File:        |                                                                                                    | Browse  |
|                         | << Back Next >>                                                                                                    | Cancel  |

Your apps should now be activated and can be accessed from the apps list or from within a working project or project page.